## **REGIONAL DISTRICT OF NANAIMO – INTERACTIVE WEB MAP Explanation of Map Layout, Tools and Searches.**

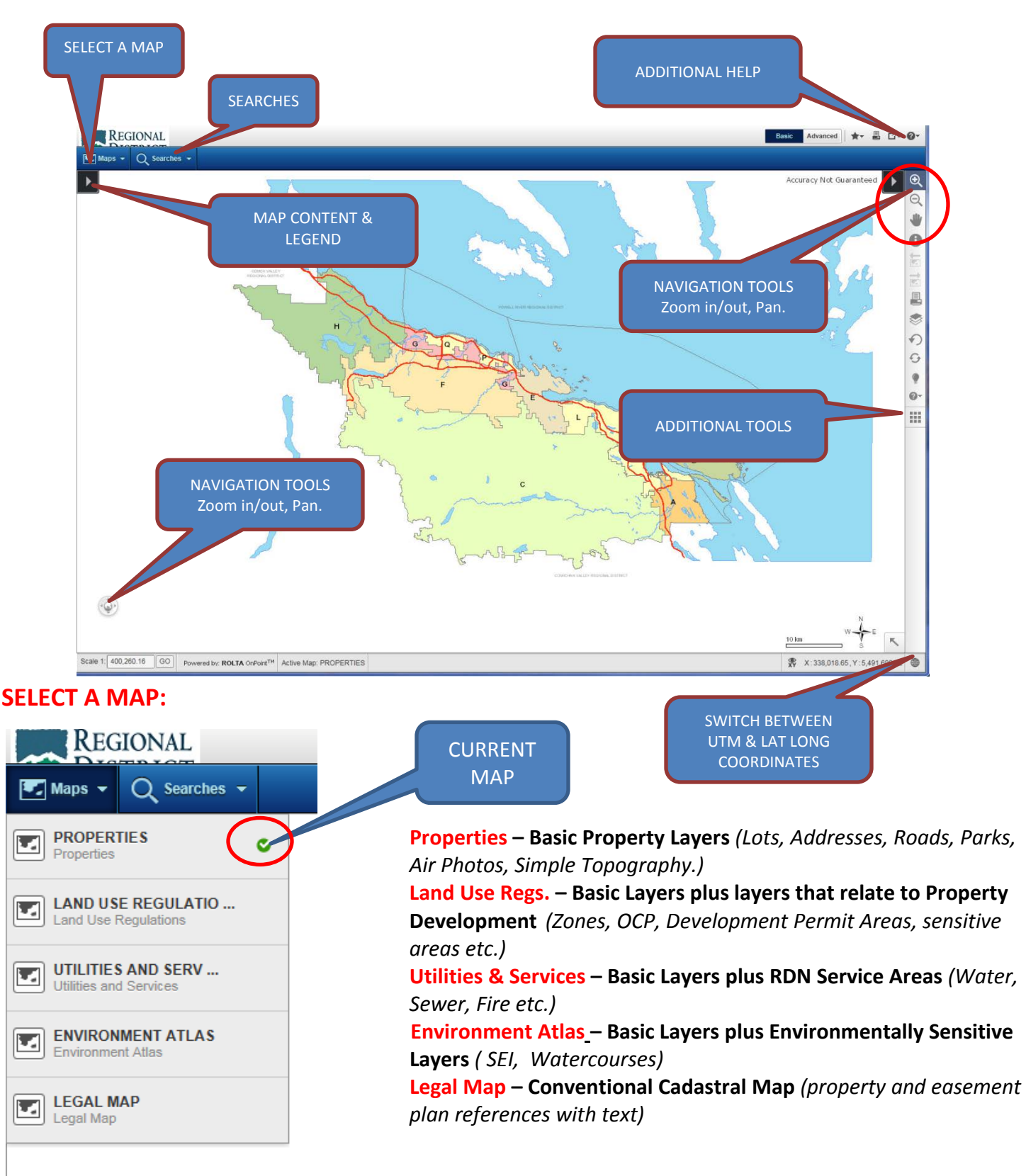

### **MAP CONTENT: List of Layers in the Current Map** ( Turn layers ON/OFF, Set Active Layer)

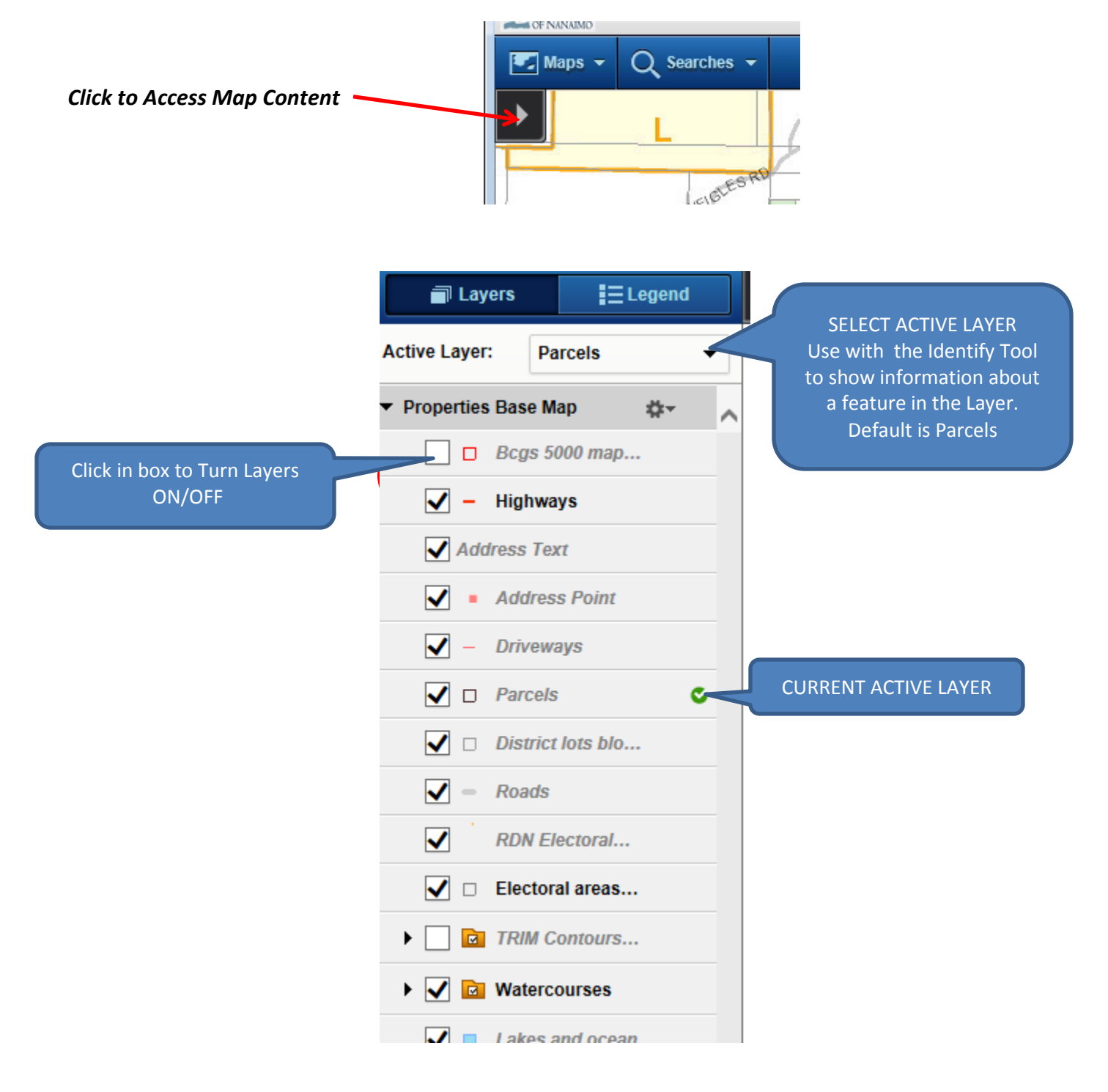

**SEARCHES: Simple Searches - In most cases a property can be found by the Address, the PID (property ID assigned by Land Titles) or Folio (assigned by BC Assessment Authority).**

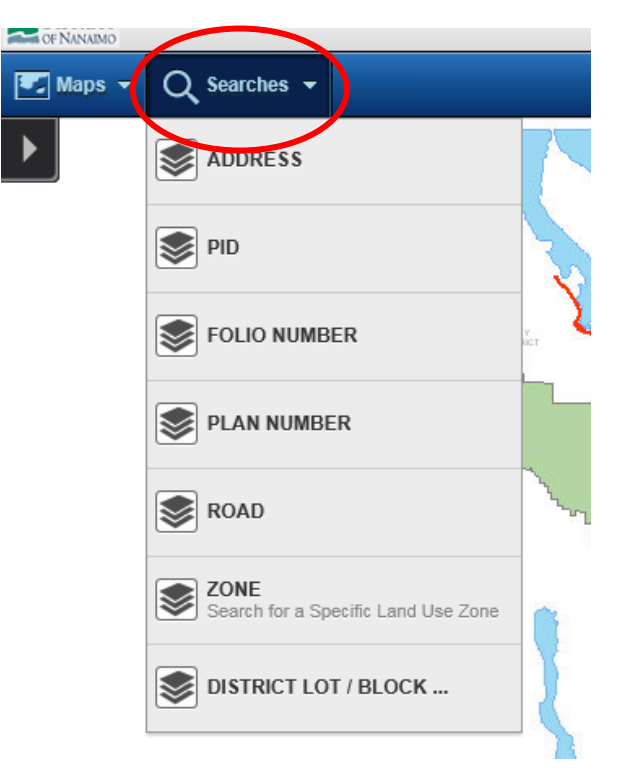

**Instructions and Tips are displayed on each Search window. Here are some additional notes:**

**ADDRESS Search –** the road name is not necessary for the search. It is simpler to search just on the address number. The **Look Up** tool will return a list of all addresses that match your entry. **Select** from the list and click **'Search'** . Note that the map does not include addresses inside Nanaimo, Parksville or Qualicum Beach.

**PID Search –** Omit any spaces, dashes or other separators.

.

**FOLIO Search –** Our formatting includes an extra '0' after the jurisdiction number. You may omit the jurisdiction and 0 from your entry. Eg 10439.020 instead of 769010439.020. The **Look Up** tool will find all matching folios. **Select** one from the dropdown list and click **'Search'**.

**ROAD Search –** This searches for the road centerline and includes municipal roads. Only enter the first few letters of the road name and use **Look Up** to provide a pick list. Eg 'ced' will return CEDAR RD, CEDAR RIDGE PL, CEDAR PL etc. **Select** one from the dropdown list and click **'Search'**.

**PLAN NUMBER Search –** Enter the numbers only, the **Look Up** will add the prefixes VIP, VIS, EPP or EPS and provide a pick list. The **Search** button will zoom the map to display all lots in the plan. In cases of large plans containing many lots, results may be confusing so other Search options should be tried.

**ZONE Search –** This provides a search for chosen Land Use Zones within the RDN Electoral Areas. Electoral Area F is covered by By Law 1285. All other areas except Elect B is covered by By Law 500. For information on Zoning in Electoral Area B go to Islands Trust. ( [www.islandstrust.bc.ca](http://www.islandstrust.bc.ca/) )

**To action the Search –** Use the pick list to select the **Bylaw** and then the **Zone**.

Click the **Search** button.

The map will zoom to display all the results and a list/report will also appear. If there are several results, you may use the navigation tools to pan and zoom to view areas in more detail. Below the map, a report will appear that displays a line for each selected zone shape.

The Gearwheel Tool provides options to Zoom to, Clear or Show on Map. Blue hyperlinks open additional details on Zones and Subdivision Districts.

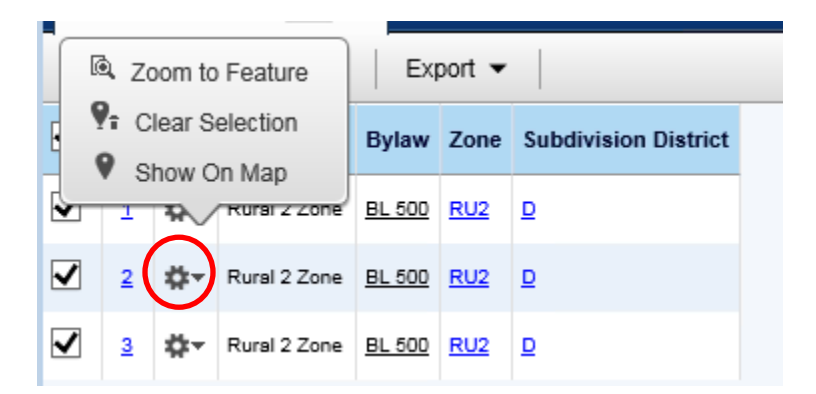

## **NAVIGATION:**

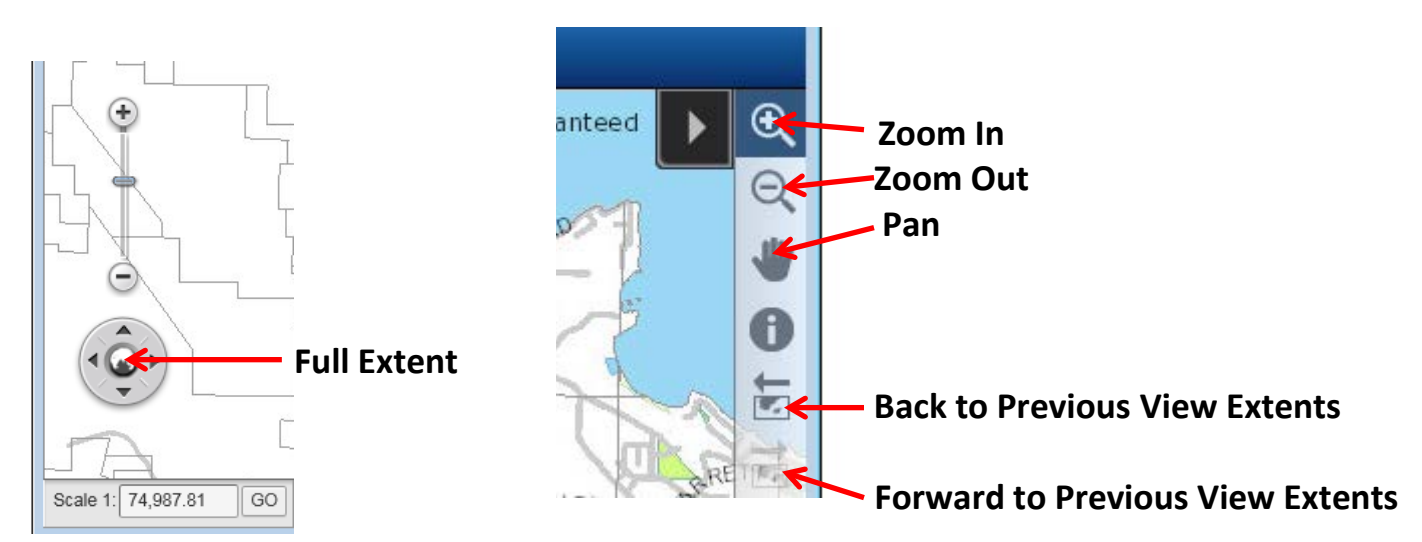

# **Activate a tool by clicking on the icon.**

The **Zoom In/Out** tools can be applied by a single click in the map or by a click, drag and release that creates a box which controls the location and degree of zoom.

**Pan** around the map by a click and drag action.

#### **GETTING INFORMATION:**

Most layers in each map have information (attributes) attached to each shape contained in the layer. eg the **Parcels** have legal description attributes and **Zoning** has the Bylaw, and Zone name and a link to a definition of the zone (see below for instructions).

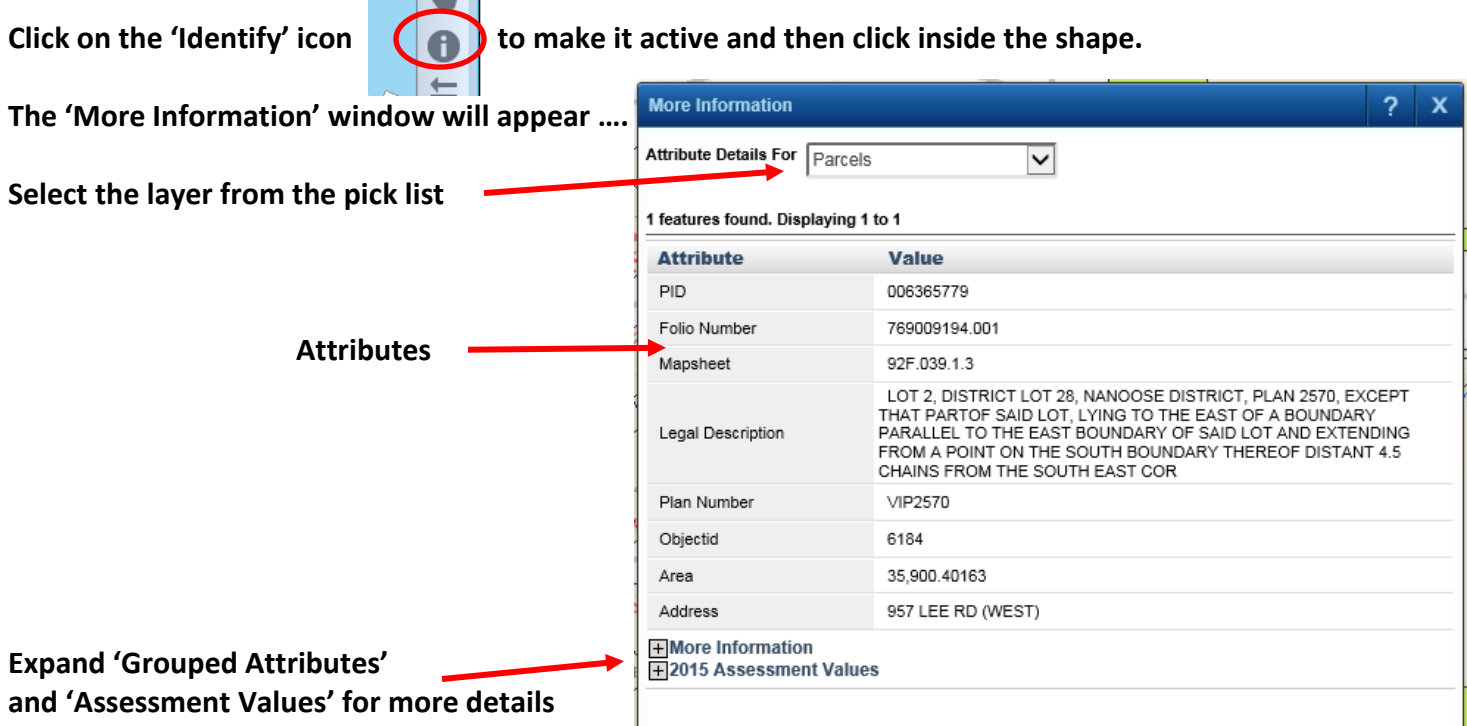

# **SEE NEXT PAGE FOR HOW TO GET ZONE INFORMATION**

#### **GETTING ZONE INFORMATION:**

**Find the target property using the Search Tools.**

- **1. Go to the 'Land Use Regulations' Map.**
- **2. Make the 'Identify' tool active.**
- **3. Click inside the Property or Zone shape. ( Zone shapes have a red outline )**
- **4. Select 'Zones' from the pick list.**
- **5. The attributes will display the Bylaw number and the Zone and Subdivision District.**
- **6. The blue attribute is a hyperlink that will open a pdf page that contains details on the Zone.**

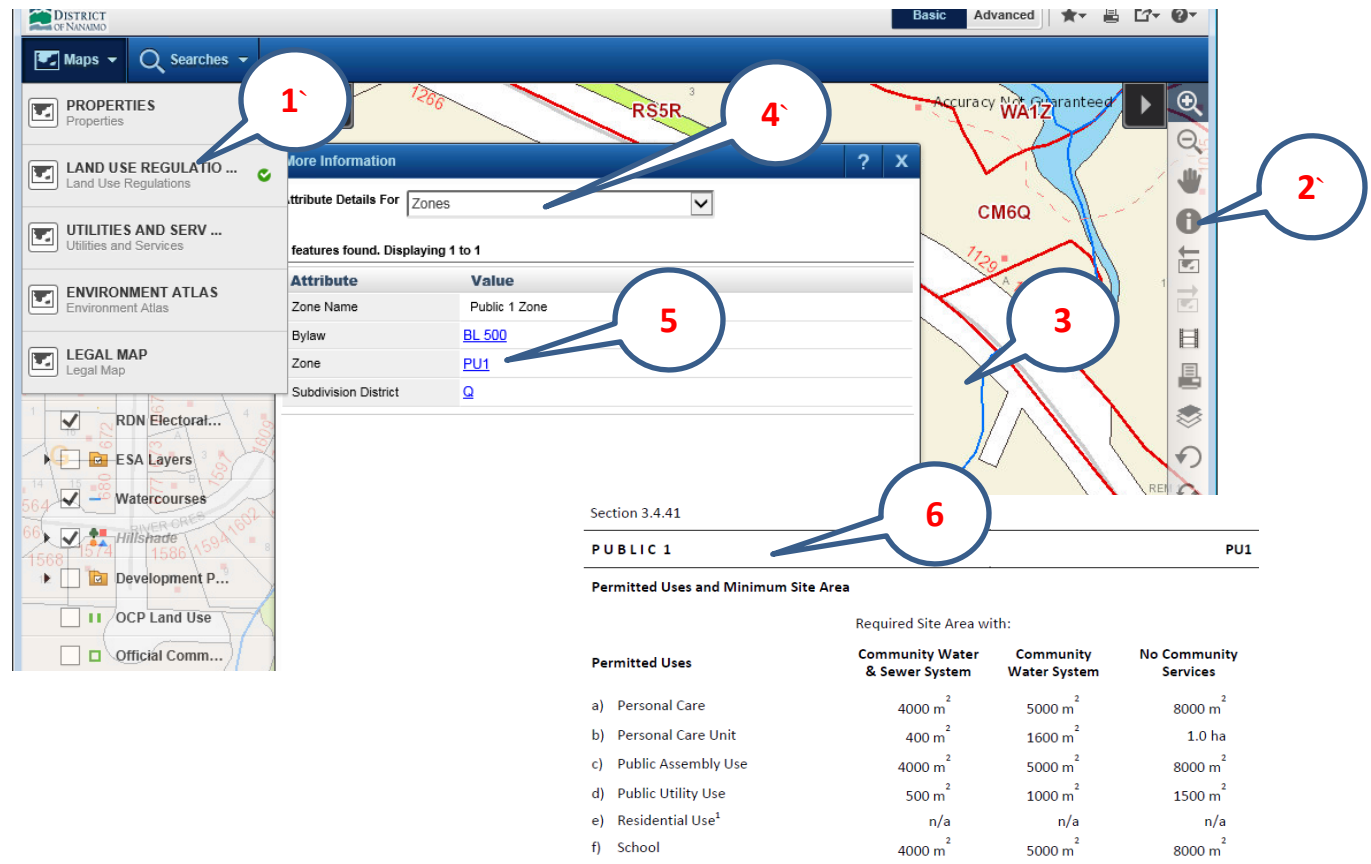

Notwithstanding the provisions outlined above, the following Accessory Use shall be permitted in conjunction with a school for the parcel legally described as Lot A, District Lot 7, Bright District, Plan 30903:

School Accomodation, as defined in this zone<sup>2</sup>.

Other Advanced Tools are available in the ToolBar and above the map window. Tips on their use are provided in each Tool Window. 昌 **E**<sup>2</sup> More generic on-line help can be accessed from the **'?'** icon:

# **For more assistance contact the RDN GIS Dept: 250 390 4111 or 1 877 607 4111 or [gis@rdn.bc.ca](mailto:gis@rdn.bc.ca)**

**BE ADVISED TO CONTACT THE REGIONAL DISTRICT OFFICE BEFORE TAKING ANY ACTION BASED ON INFORMATION PROVIDED IN THE MAP.**